# **第13回日本ニューロリハビリテーション学会学術集会**

# **WEB参加者の皆様へ**

## 2022年2月12日(土) ※前日11日(金)に共催ワークショップ開催

【お問い合わせ先】 第13回日本ニューロリハビリテーション学会学術集会 運営事務局 株式会社コンベンションリンケージ 内

Mail: [neurorehab2022@c-linkage.co.jp](mailto:neurorehab2022@c-linkage.co.jp)

・Zoomとはパソコンやスマートフォン、タブレットを使い、セミナーやミーティングをオンラインで開催するWEB会議システムです。 ・本大会では、このZoomの「ウェビナー」機能を利用して、参加者の皆様にライブ配信にてプログラムをお届けいたします。 ・ご所属先またはご自宅にてご自身のPCでご視聴いただきます。

#### 【留意事項】

\*インターネットにつながる通信環境がよい場所でご準備ください。**(有線LANによる接続を推奨)**

\*セッション中は、ご自身のPC上で不要なアプリケーションは全て閉じてください。

その他ご不明点などございましたら**運営事務局宛**にご連絡ください。

## はじめて「Zoom」を使用する場合 **<sup>2</sup>**

1. はじめて「zoom」 を使用する場合、zoom公式サイト(https://zoom.us/download)より、 あらかじめアプリのダウンロードをお願いいたします。 ※ダウンロード済の方も、最新のバージョンへのアップデートをお願いいたします。

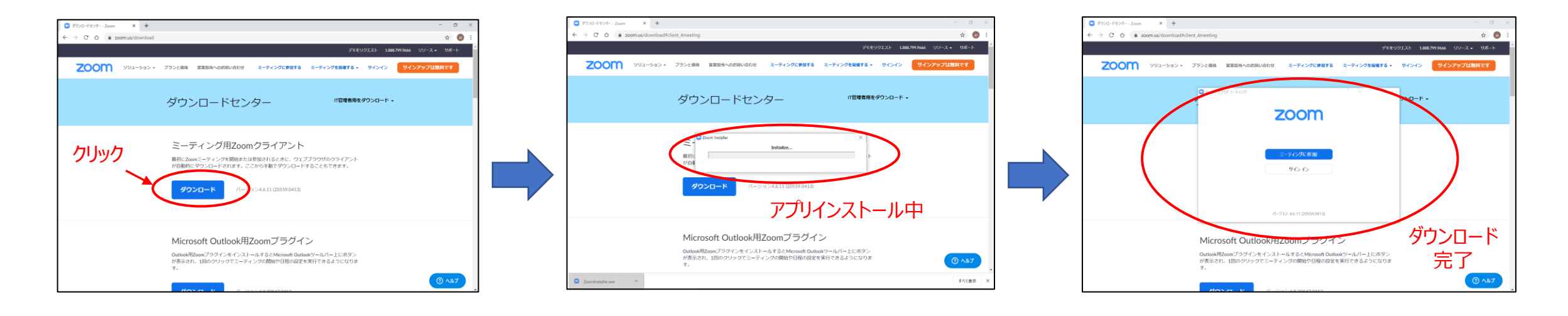

## Zoomへのログイン方法 **<sup>3</sup>**

1. 学術集会HP内、「Web配信サイト」ボタンをクリック クリック 第13回 日本ニューロリハビリテーション学会学術集会 **JSNR NR 2022** Web配信サイト 本気でトランスレーション! 基礎科学・工学から臨床へ 会長挨拶 ●神戸国際会議場 開催網票 2022 ● 道免 和久 演題登録 プログラム・日程表 NEWI ハイブリッド開催 A tin 69 98 Prayer 座長・演者へのご案内 <mark>NEW</mark> 参加者へのご案内

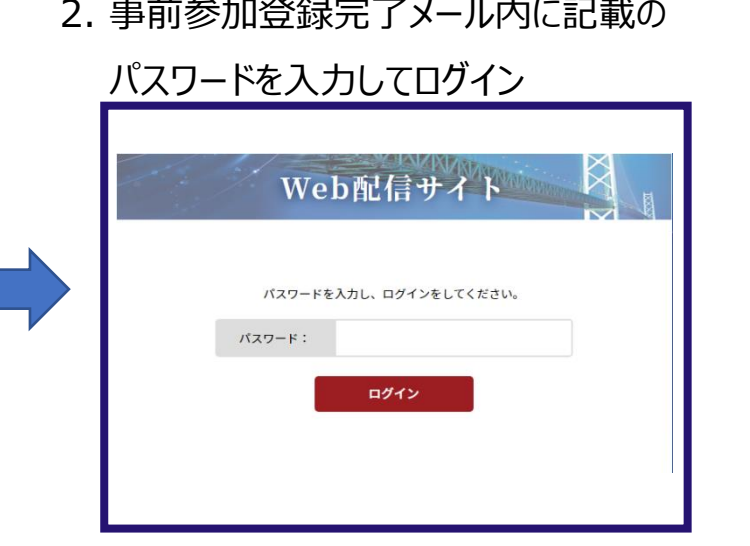

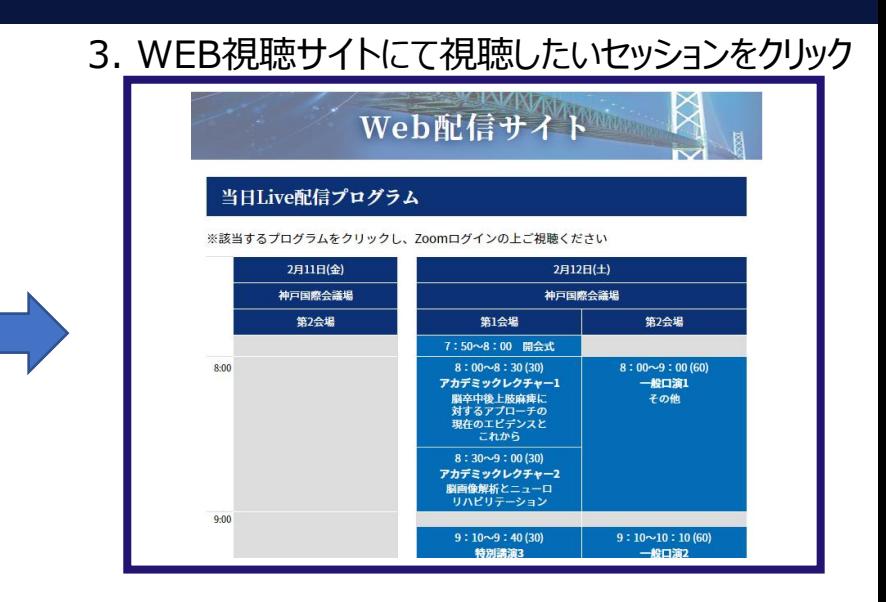

#### 4. 画面が切り替わり、「Zoom Meetingを開く」をクリック

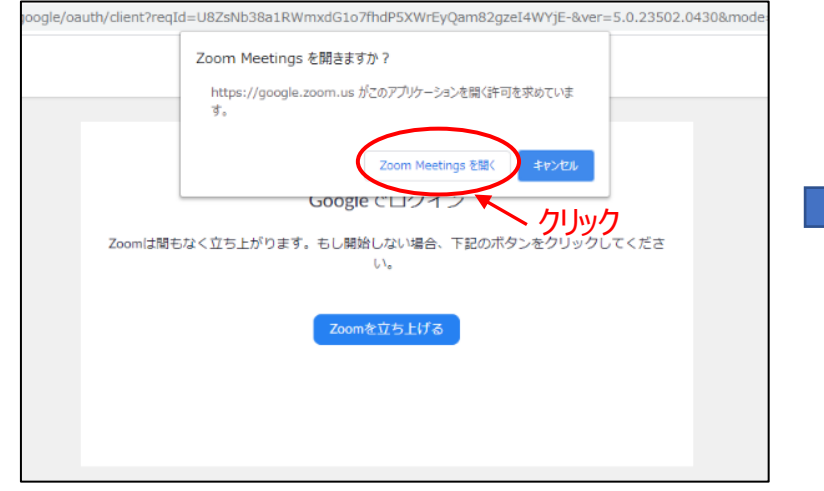

#### 5.メールアドレスは参加登録時に使用した

アドレスを入力してください。

#### 氏名はフルネームを漢字で入力してください。

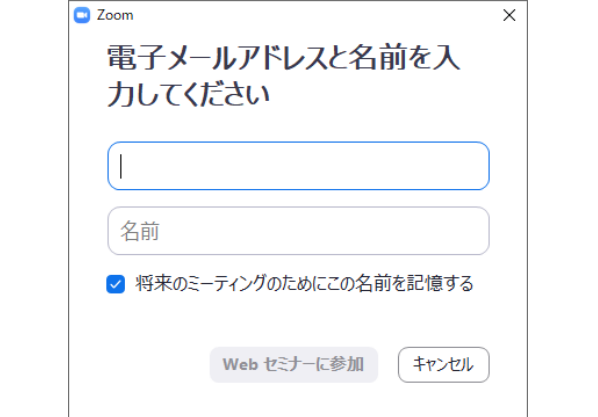

6. メールアドレス、氏名情報を入力後、

「コンピューターでオーディオに参加」を選択ください。

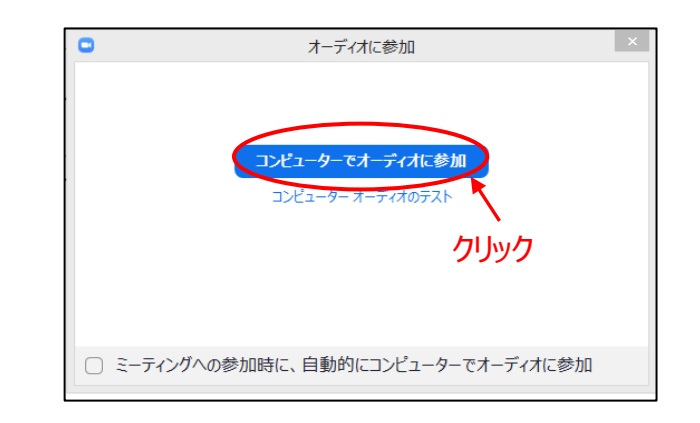

Copyright © 2022 Convention Linkage, Inc. All rights reserved.

### セッション中の画面例 **<sup>4</sup>**

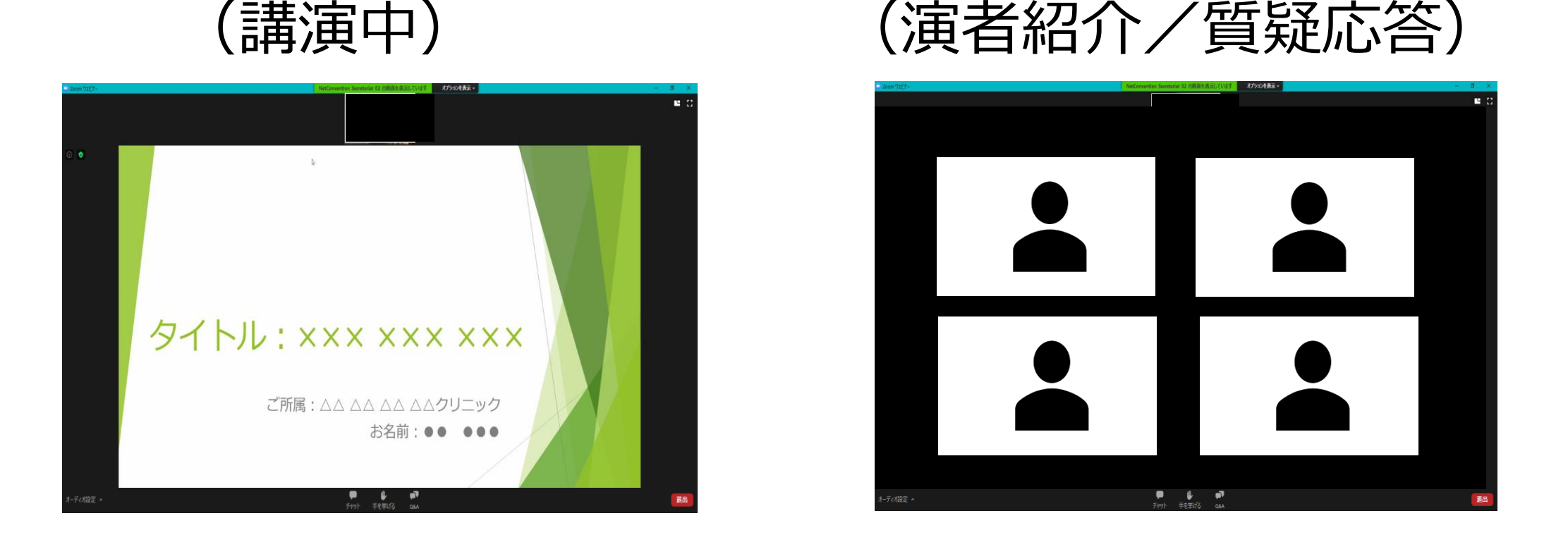

セッション中の画面は以下のようになっています。

### ★ 参加者は閲覧のみの状態でセッションにご参加いただきます。 ★ 参加者のカメラ映像や音声は入りません。

### ◆セッションの動画や写真の撮影、zoomウェビナーのURLやIDなどの無断転載は禁止いたします。

- ◆参加者の皆様のカメラ映像、音声は入りません。
- ◆質問をする場合は「Q&A」機能を使用してください。 質問はセッション終了間際ではなく、適宜、入力してください。 時間の都合上、全ての方のご質問をお受けできない場合がございます。 予めご了承ください。
- ◆単位対象セッションの受講確認のためWEB視聴のログイン記録を使用いたします。 ログイン時の氏名は漢字(フルネーム)で入力してください。

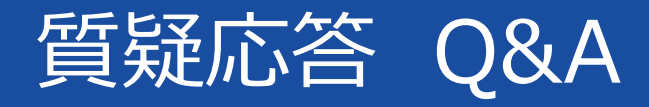

### ≪質疑応答 手順≫

- 1. 参加者はライブ視聴画面下の**Q&A機能**より質問を入力、送信します。
- 2. 質問は座長・演者の画面に表示されます。
- 3. 座長が入力された質問を代読し、演者より口頭で回答されます。

※時間の都合上、全ての方のご質問をお受けできない場合がございます。予めご了承ください。

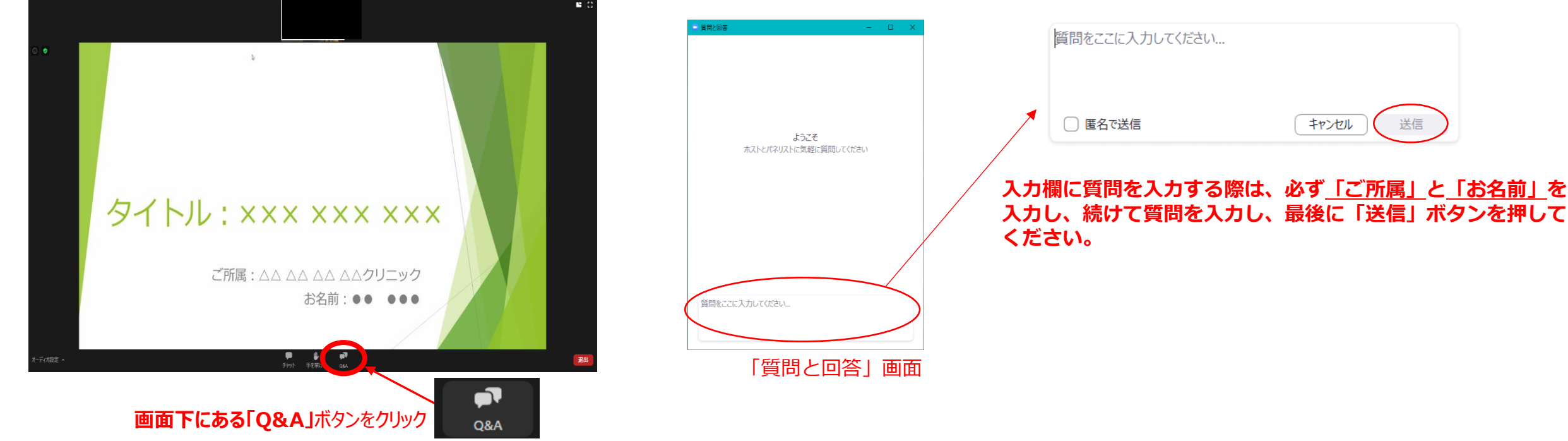